## **FINDING YOUR "TIME AND LOCATION"**

Enter https://mbaainternational.org/wp-content/uploads/2021/03/MBAA-Conference-Schedule-2021FINAL.pdf or go to mbaainternational.org and select "**SCHEDULE FINAL DRAFT NOW AVAILABLE HERE**" to see the entire conference schedule. You will be able to identify the Track (e.g. ACCOUNTING) and the breakout room, if necessary (e.g. NAAS Room 1). Use this information to select the appropriate track (see below) and the appropriate room, if necessary.

## **ACCESSING SESSIONS**

Below are the ZOOM URLs for accessing all presentation sessions. Think of each url as an entry into the room or the collection of room for a track (remember, a track is something like Finance, Accounting, Case Research, etc.

For the tracks that have only one meeting or session at a time you will land or enter directly into the area you need to be. For the tracks that have multiple meetings at any time, (true for eight of our twelve tracks) you will need to select Breakout Rooms from your ZOOM option inside the entry room and select the correct breakout room.

You may come and go into any room in any session at you desire. If you are in accounting and want to go international, you will leave accounting entirely and then enter international through the appropriate url.

## **EXHIBITORS**

You will get invitations to enter to enter rooms for our vendors. Please visit the vendors. Thanks.

## Jeff Clark

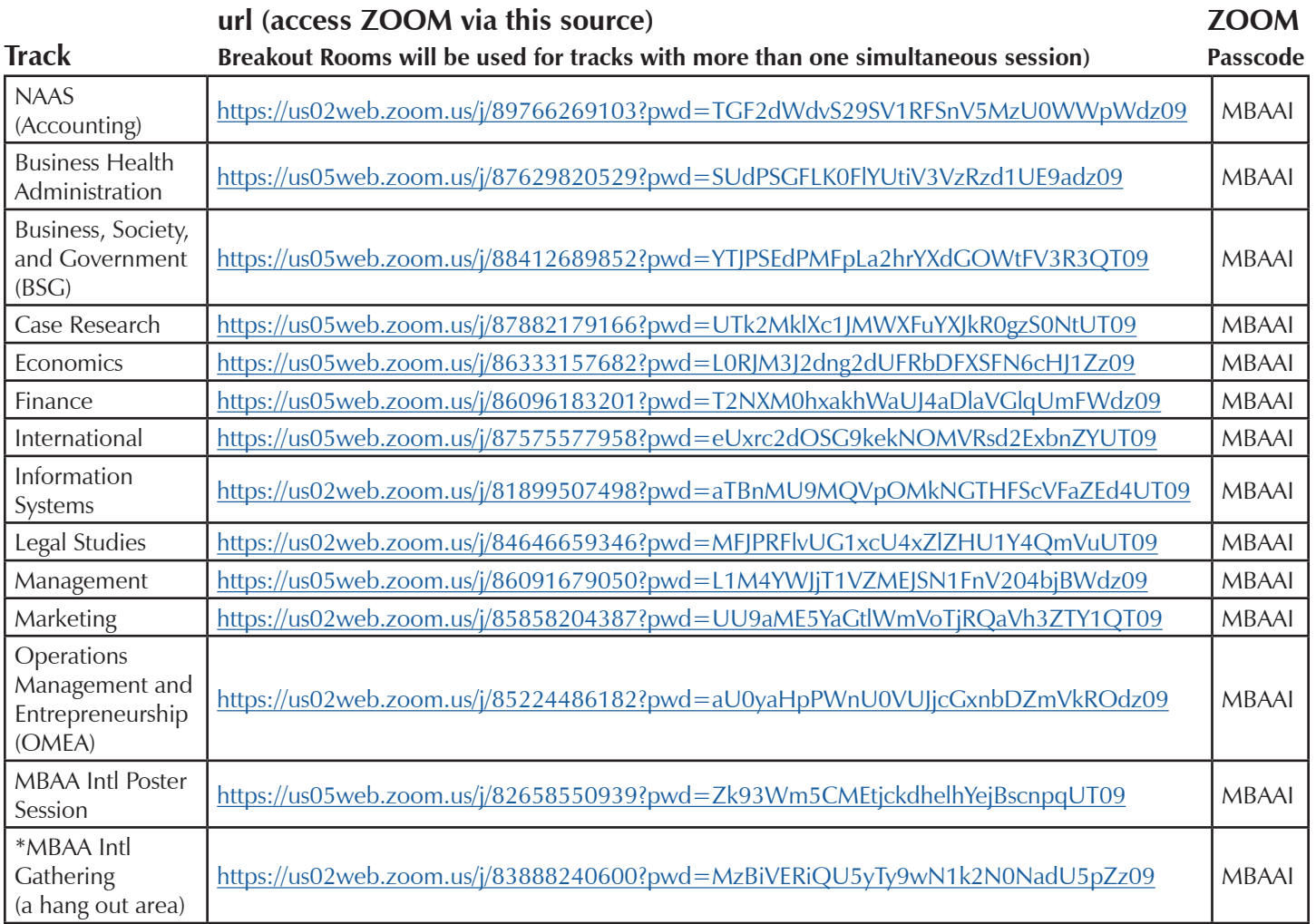

*\*The "Gathering" space is intended to be a place to hang out and connect with friends and colleagues, much like the main hall when we are together (but sadly without the coffee).*